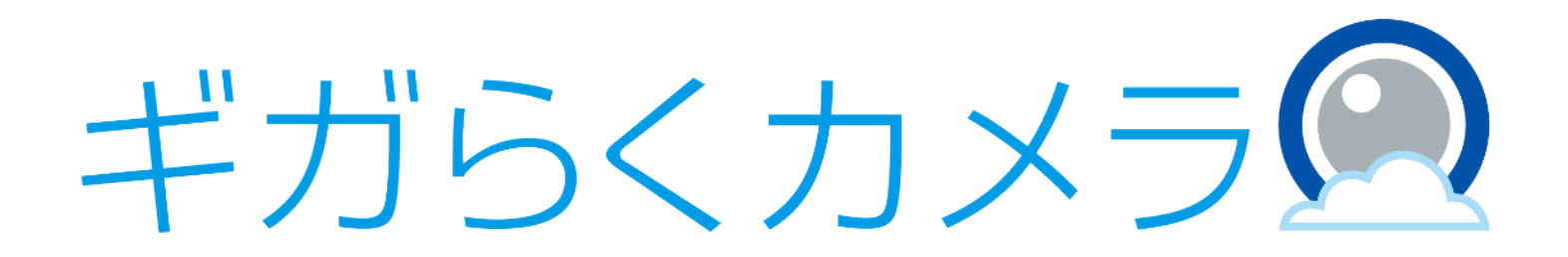

# 2段階認証機能ご利用マニュアル

第1.0版

・本資料はNTT東日本が提供する、ギガらくカメラ クラウドプランにご契約頂いたお客様がアカウントのログイン認証に "2段階認証"を設定し利用する手順を記載した資料です。

・本サービスにお心あたりの無い方、ご契約を頂いていない方は本資料を破棄頂きますようお願い致します。

#### **【改訂履歴】**

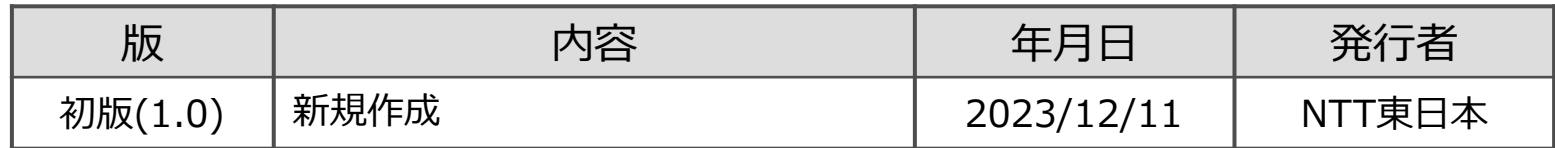

### **【目次】**

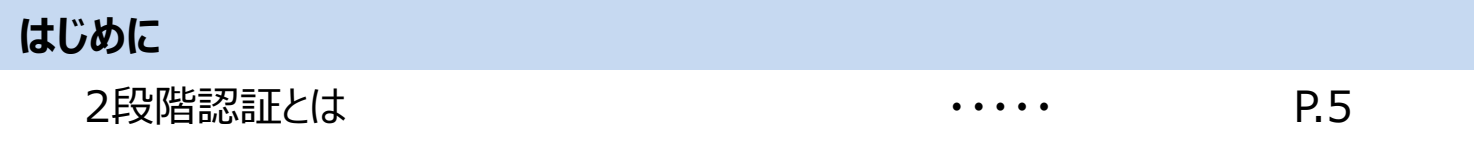

### **利用方法** 事前準備 ・・・・・ P.7 2段階認証の設定手順 ・・・・・ P.8 2段階認証を用いたログインの手順 ······ P.11 バックアップコードを用いたログインの手順 ····· P.12 2段階認証の解除手順 ・・・・・ P.13

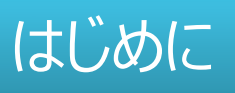

### 2段階認証とは

・2段階認証とは、通常のメールアドレス/パスワードによる認証に加えてワンタイムパスワード等による追加の認証を行うことでア カウントの保護をより強固に行う仕組みです。

・本サービスではお客様にてご自身のスマートフォンにGoogle Authenticator※1をインストールしていただき、そのアプリを介 して2段階認証用のワンタイムパスワード(確認コード)を取得します。

・本紙ではビューアを利用する端末を「利用端末」、Google Authenticatorの入った端末を「認証端末」と呼びます。※2

※1 iOS端末では「Google Authenticator」、Android端末では「Google認証システム」というアプリを利用しますが、本紙では「Google Authenticator」という呼称で統一して表記します

※2 1台のスマートフォンが利用端末と認証端末の双方を兼ねても問題ございません

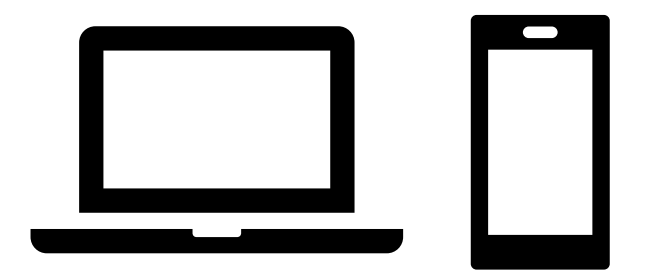

Google Authenticator

利用端末 いっちょう しゅうしょう 認証端末

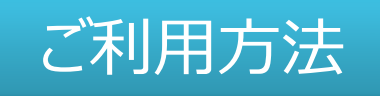

# 事前準備

#### ・認証端末にGoogle Authenticatorをインストールします。

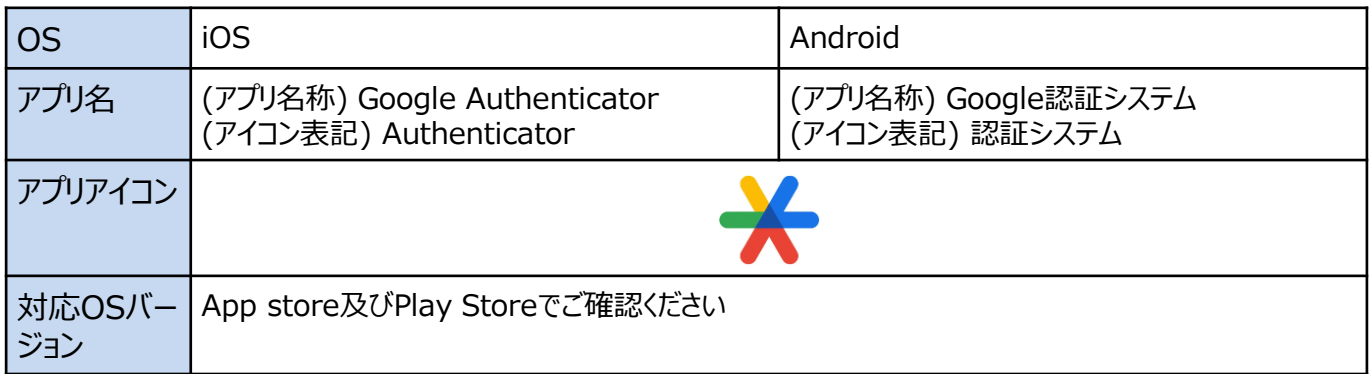

※認証端末のOS側の時刻設定が誤っていると2段階認証が正しく動作しません。必ず正しい時刻設定を行ってご利用ください。 ※ご利用にあたってはGoogle Authenticatorの使用条件に従ってご利用ください。

# 段階認証の設定手順 (1/3)

(1) 利用端末にて①、②の順にクリックし、マイページの画面に移動します。

(2) ③、④の順にクリックします。

(3) ⑤にビューアにログインする際に使用するパスワードを入力し、⑥の「送信」をクリックします。

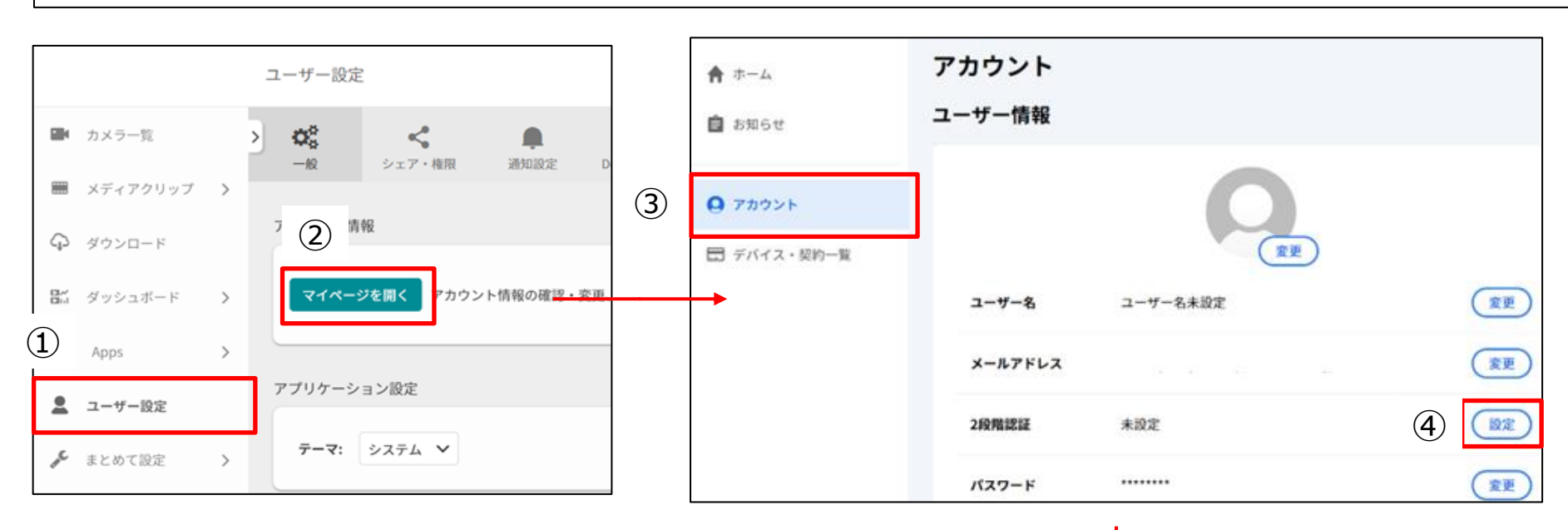

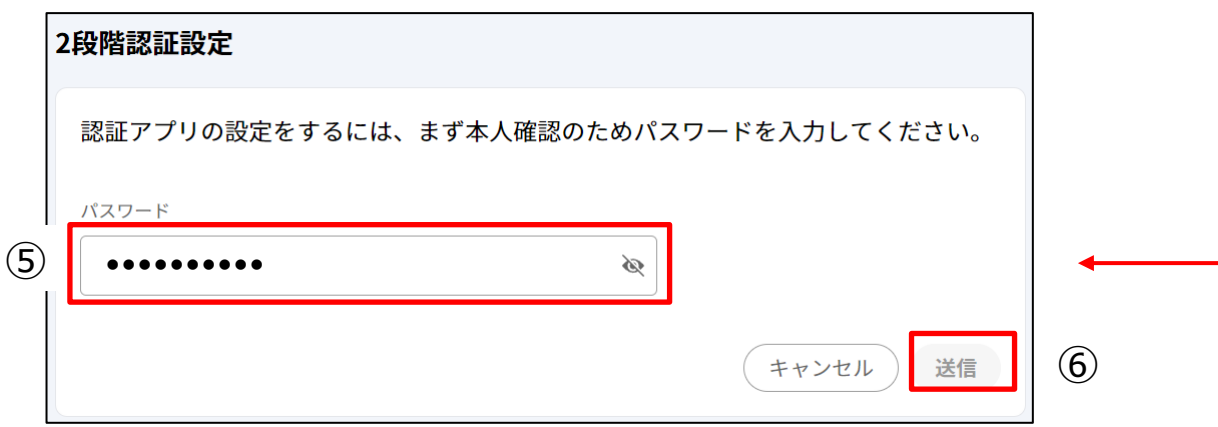

# 段階認証の設定手順 (2/3)

- (4) 認証端末で「Google Authenticator」を開き、①②の順にタップします。
- (5) QRコード読み取り画面に遷移したら利用端末側で表示されている③のQRコードを読み込みます。
- (6) 認証端末側で④に表示される確認コードを、利用端末で⑤に入力し「送信」をクリックします。
- ※確認コードは一定時間経過ごとに更新されるため、表示されているコードが更新される前に入力する必要があります

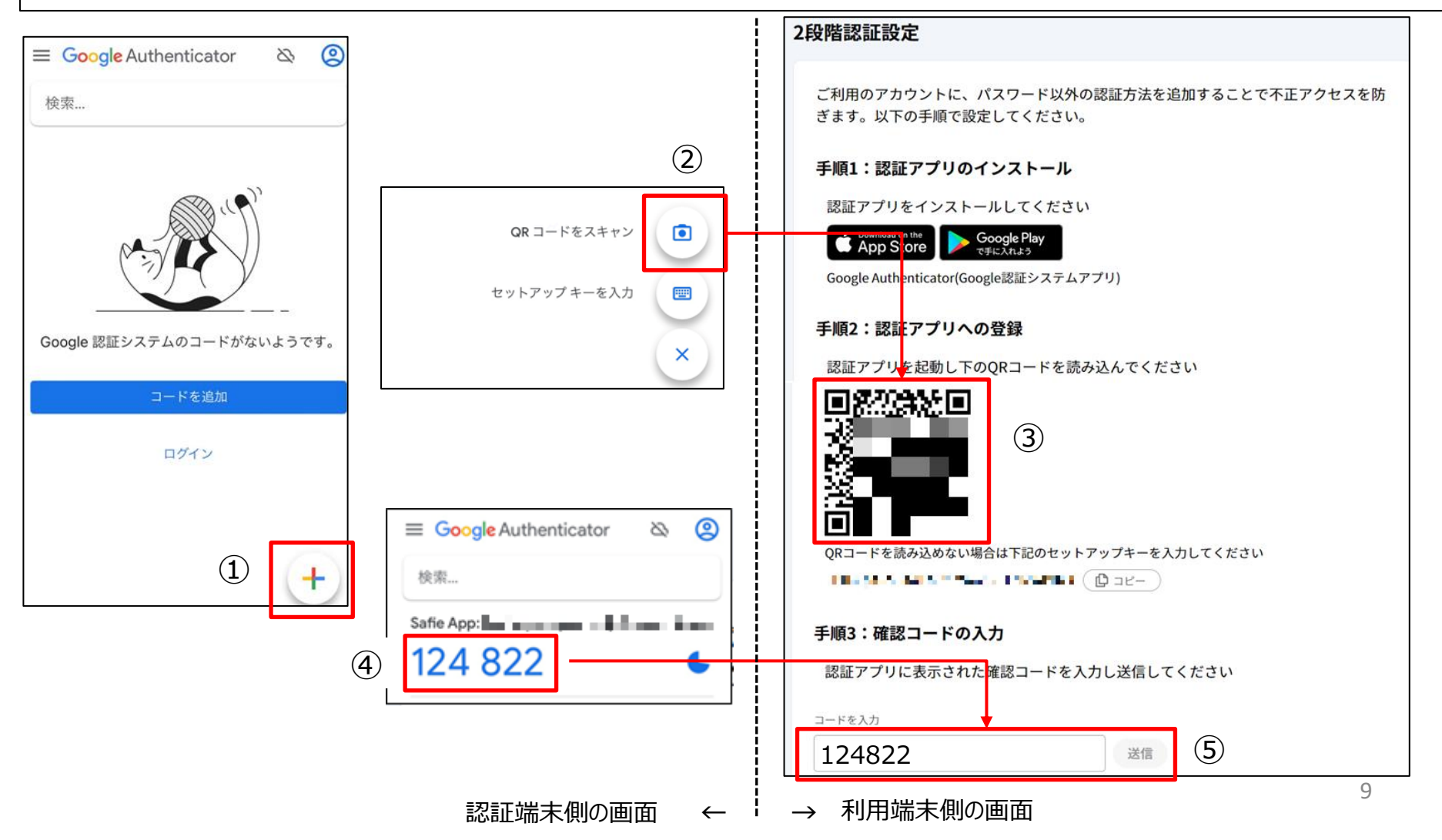

# 2段階認証の設定手順 (3/3)

下記画面が表示されたら設定完了です。 バックアップコードが発行されますので、安全に保管してください。 認証端末を紛失した際に、バックアップコードを使用してログインすることが出来ます。

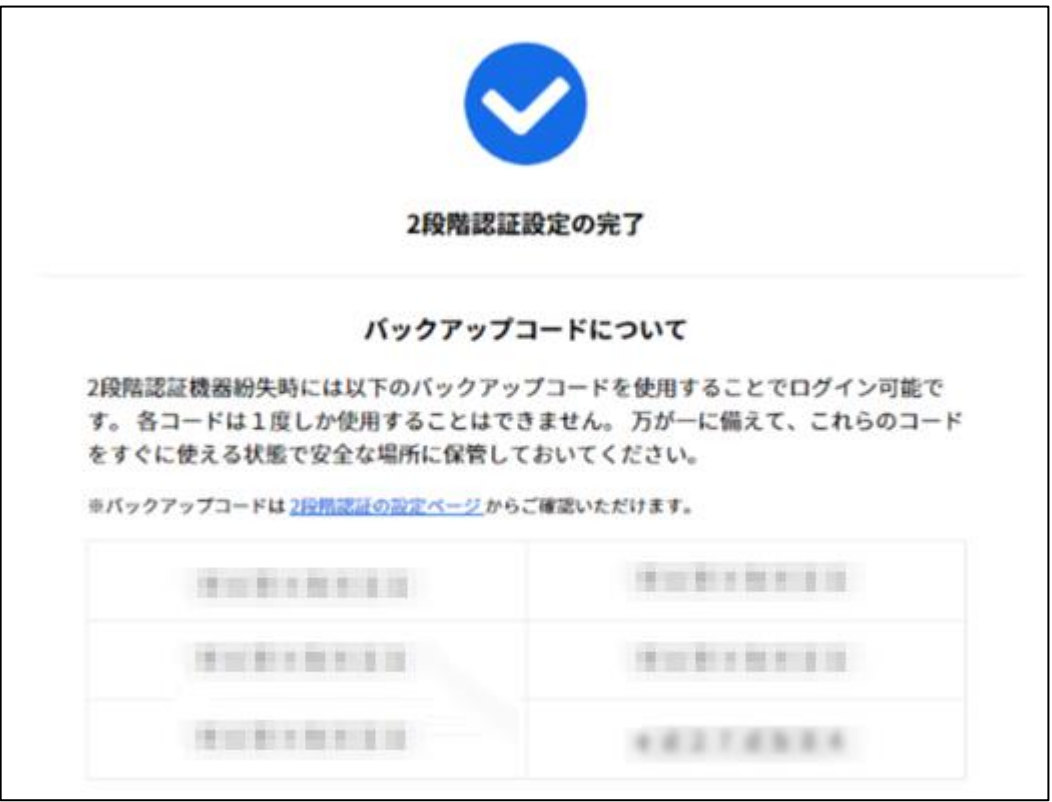

# 2段階認証を用いたログインの手順

(1) 利用端末にて2段階認証が設定されたアカウントでログインしようとすると、確認コードの入力画面に遷移します (2) 認証端末にて「Google Authenticator」に表示されている確認コードを入力し「認証する」をクリックするとログインできます ※確認コードは30秒経過ごとに更新されるため、表示されているコードが更新される前に入力する必要があります

↑

↓

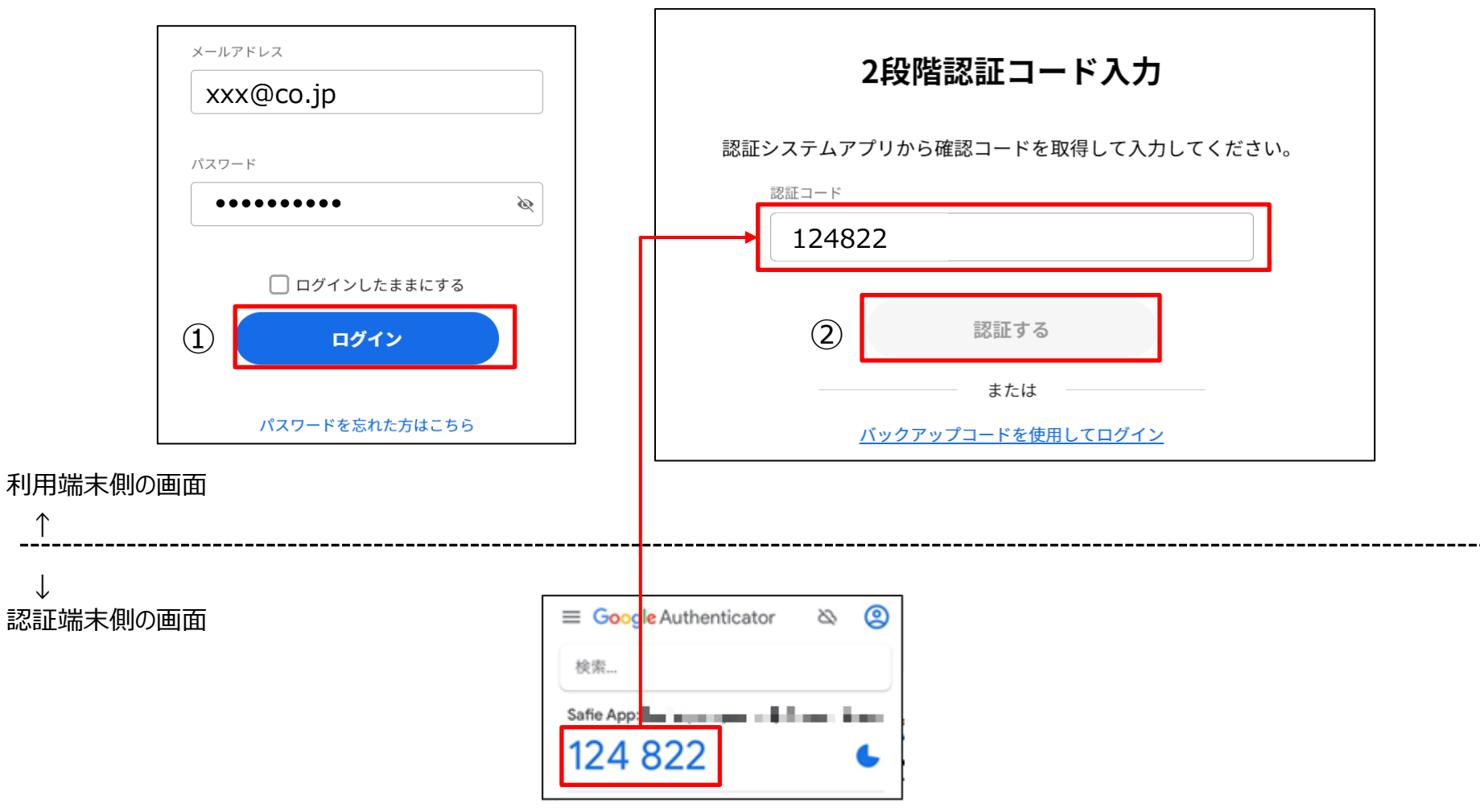

# バックアップコードを用いたログインの手順

(1) 利用端末にて2段階認証が設定されたアカウントでログインしようとすると、確認コードの入力画面に遷移します (2) 「バックアップコードを使用してログイン」をクリックします

(3) 控えておいたバックアップコードを入力し、「認証する」をクリックします

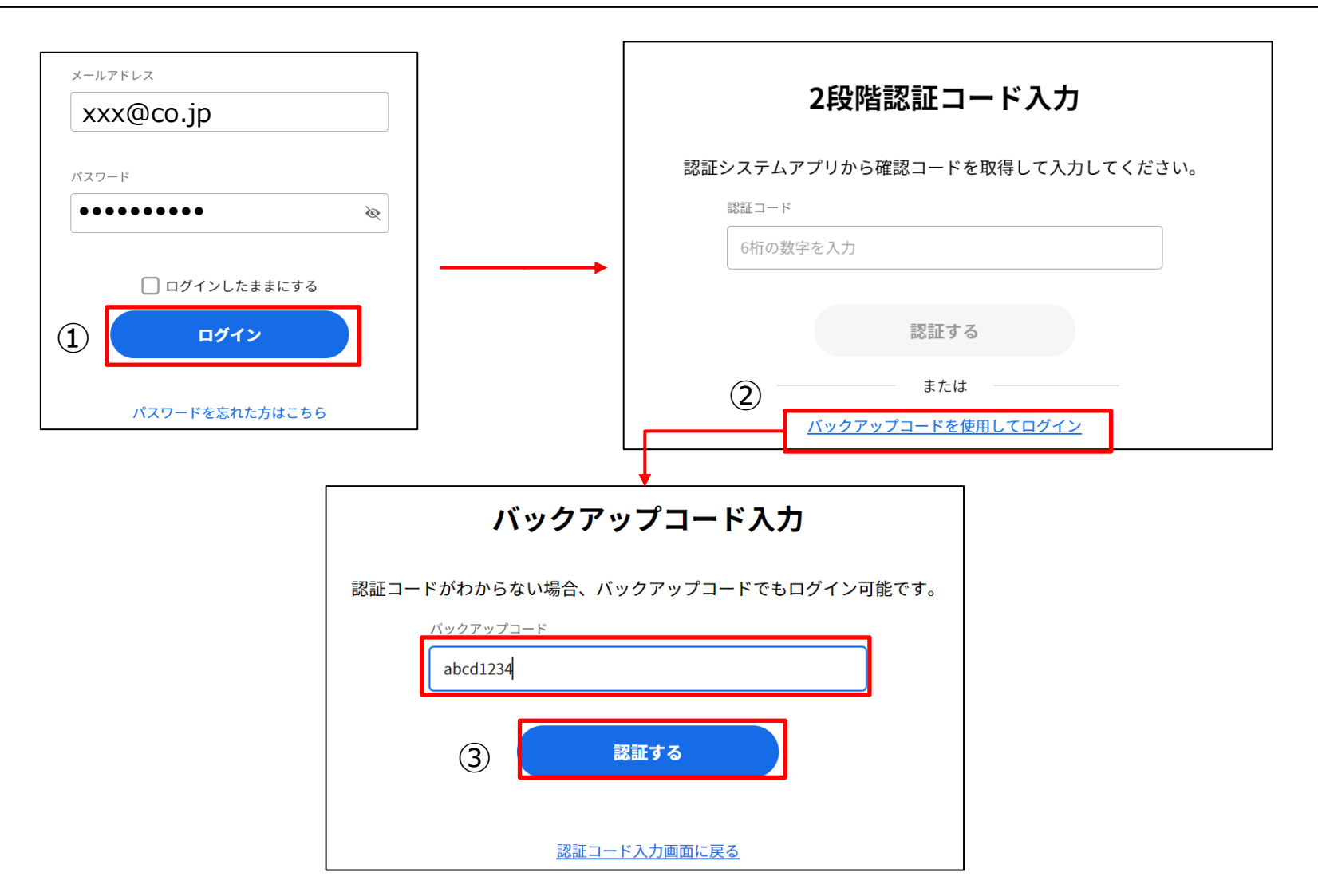

#### 段階認証の解除手順

(1) 利用端末にて①②の順にクリックしマイページの画面に遷移します。

(2) ③④の順にクリックし、⑤の「解除」をクリックします

(3) ⑥にアカウントのパスワードを入力し、⑦「解除」をクリックすると2段階認証の設定が解除されます。

※認証端末を紛失した際には、バックアップコードを用いてログインしたうえで上記手順で2段階認証の設定を解除することが出来ます

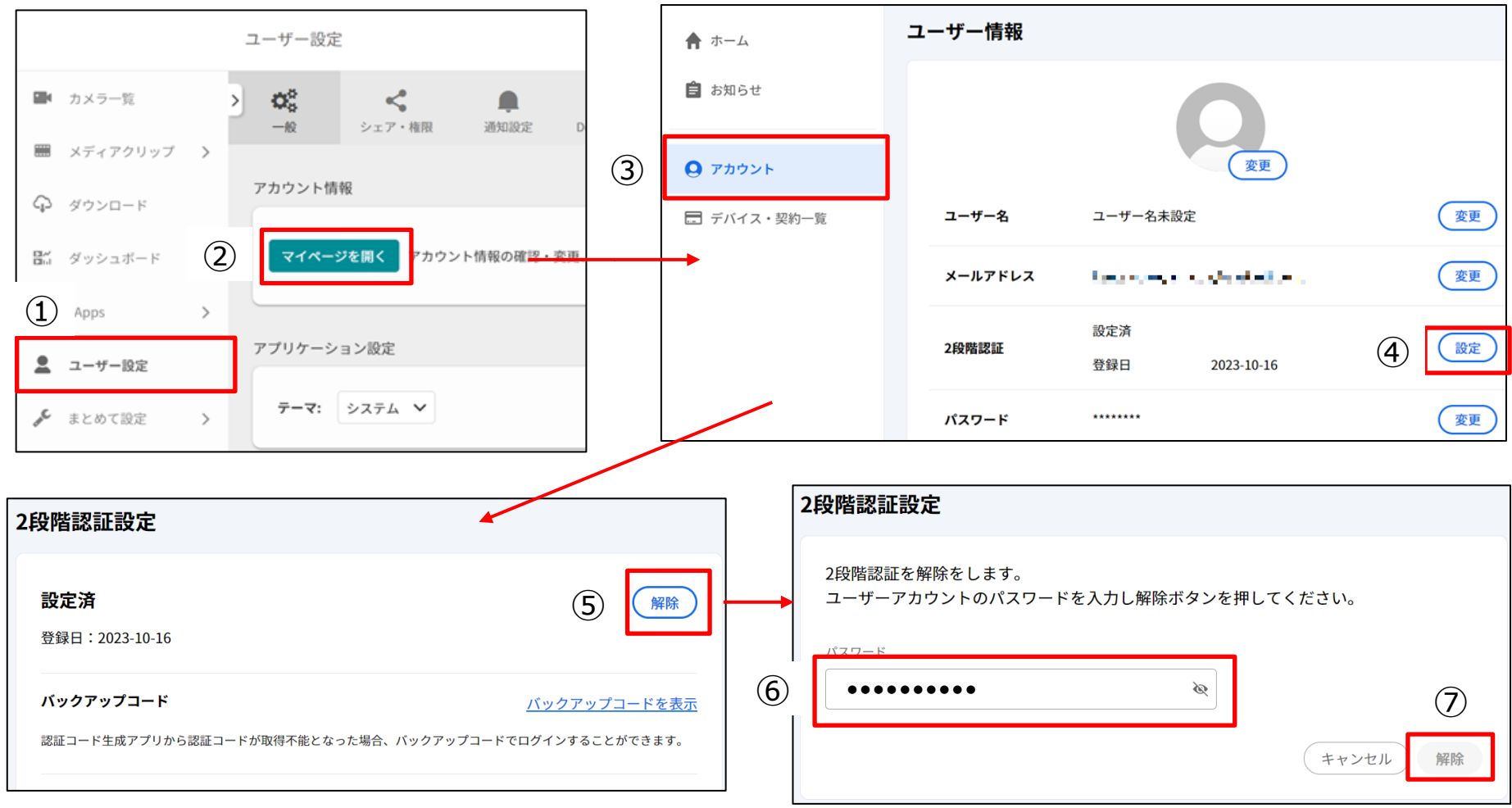